## How to unblock users account

## **Overview**

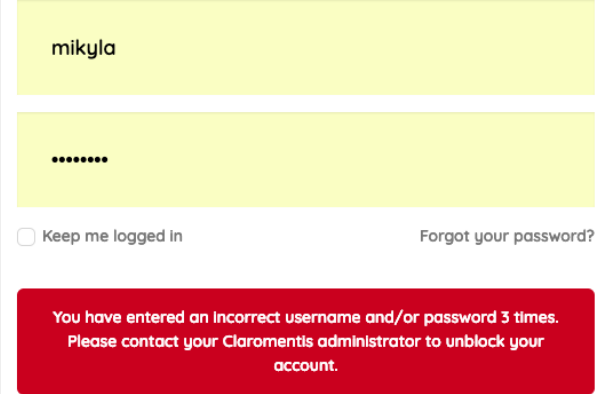

After several attempts, user access may be temporarily blocked (Frozen/Locked) by the system as a security measure. Here is a typical error message:

You have entered an incorrect username and/or password 3 times. Please contact your Claromentis administrator to unblock your account.

Users with access to People Admin Panel can then unblock this account if necessary and here is how.

Step 1: Navigate to Admin > People Admin Panel

Step 2 Expand the search.

under Account state selects the following:

1. Frozen/Locked to see a list of temporarily blocked account due to incorrect login attempts.

2. Blocked to see a list of users that their account has been blocked manually (due to leaving the company or other reasons)

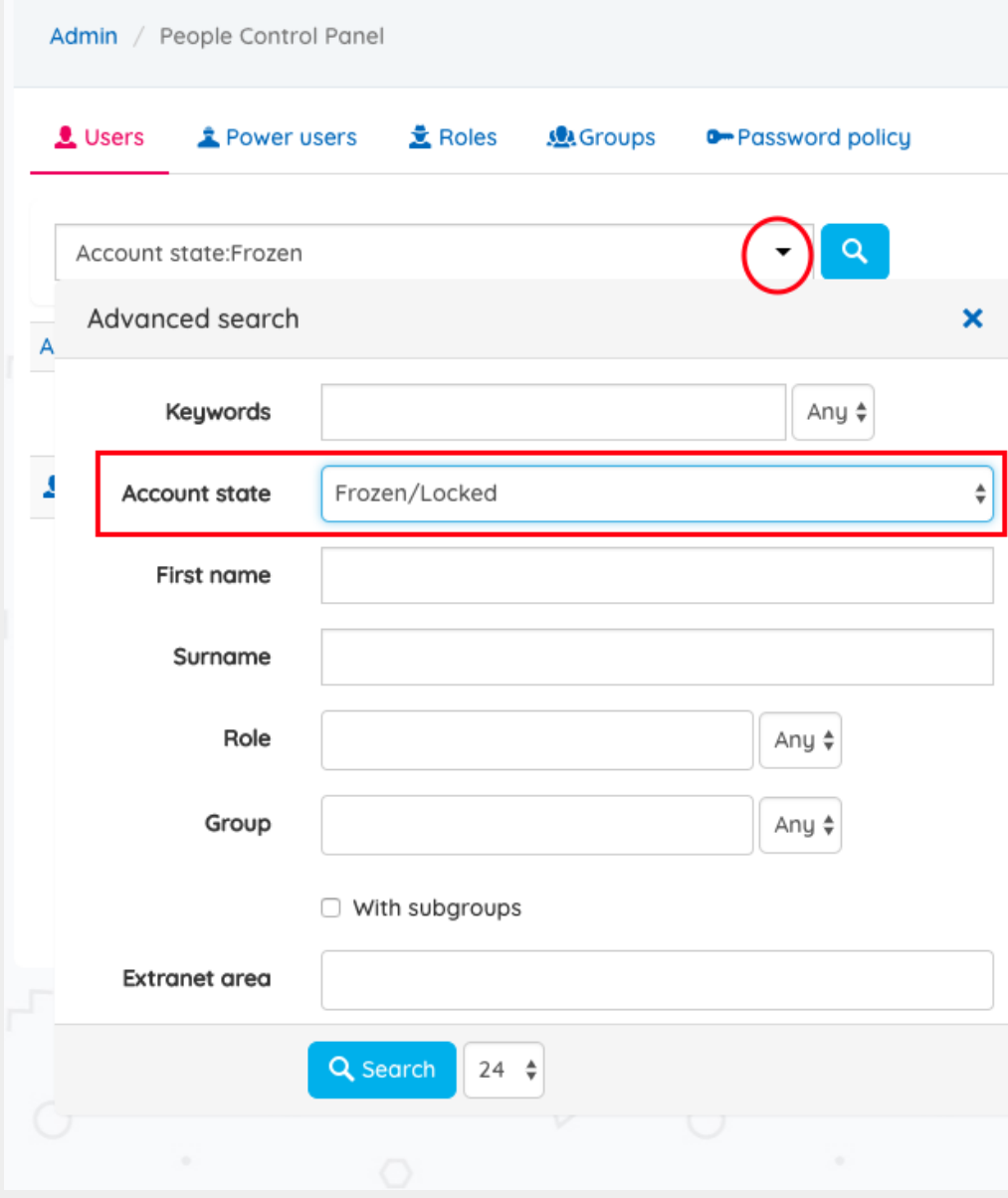

Step 3 Uncheck "Unlock now" to allow the user to try log-in again.

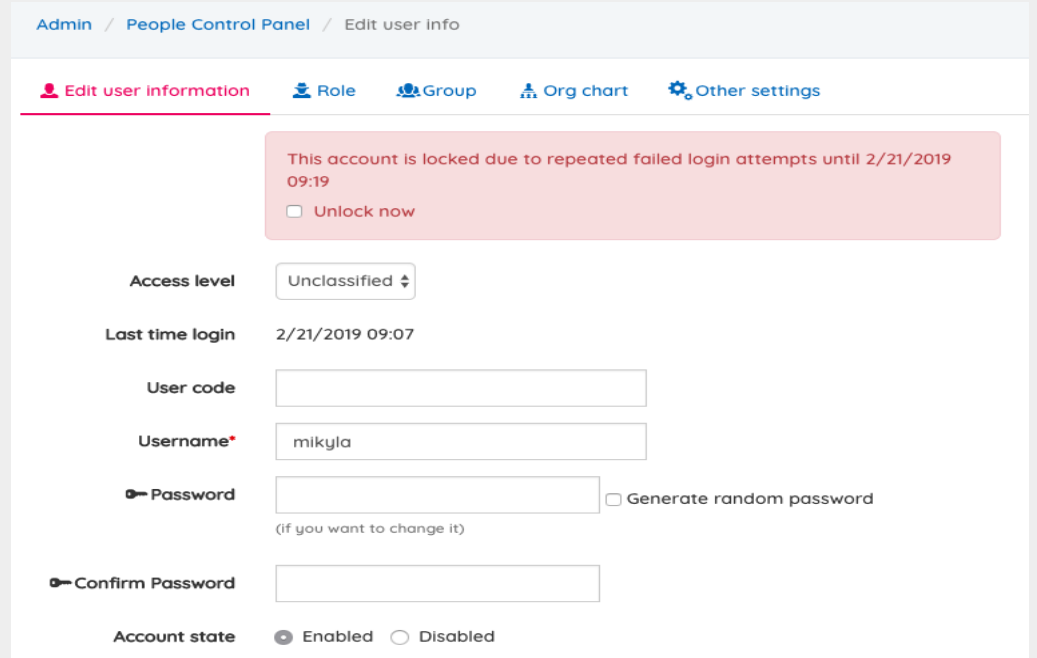

or Change the account state to "Enabled" if the user's account is blocked manually

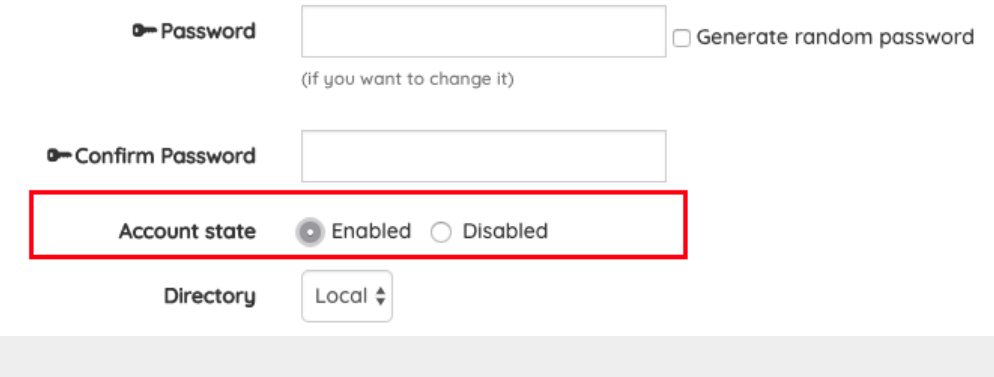

## Step 4: Reset Password if needed.

Alternatively, you can reset the user's password from this screen with a new temporary password.

As a best practice go to "Other settings" and check

"User must change the password on next login" allowing users to choose their own password after next log-in.

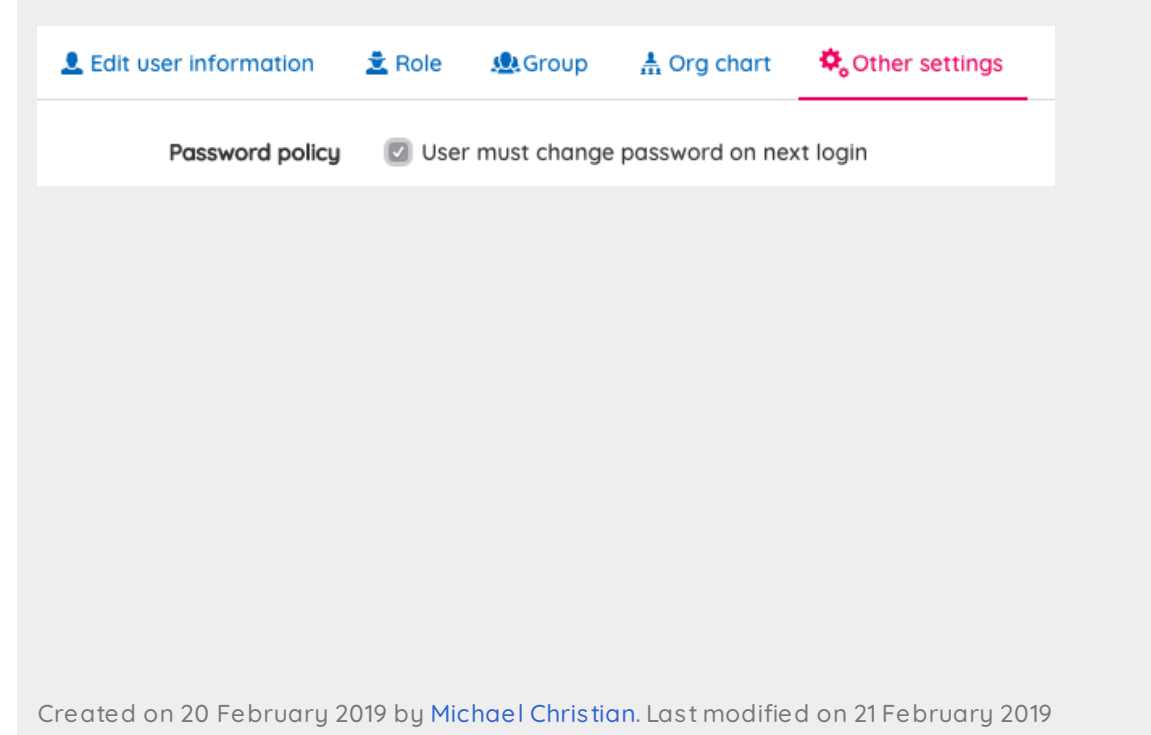